# Phonak **Target 7.0**

# **Phonak Target Fitting Kılavuzu**

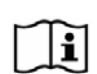

Phonak Target fitting yazılımının, işitme cihazlarının konfigüre edilmesi, programlanması ve hastaya özgü gereksinimlere uydurulması amacıyla kalifiye işitme uzmanları tarafından kullanılması amaçlanmıştır. Bu kılavuz, Phonak Target ile işitme cihazı fitting işlemine detaylı bir başlangıç sağlamaktadır. Ek olarak, Phonak Target başlangıç ekranında [Haberler] kısmını bulabilirsiniz.

Phonak Target'taki aşağıdaki özelliklere yönelik özel fitting kılavuzları mevcuttur (\*seçili ülkelerde): Junior modu Phonak Uzaktan Destek\* Phonak Target/ALPS\* TargetMatch **Tinnitus balance** Doğrulama

# İçerik

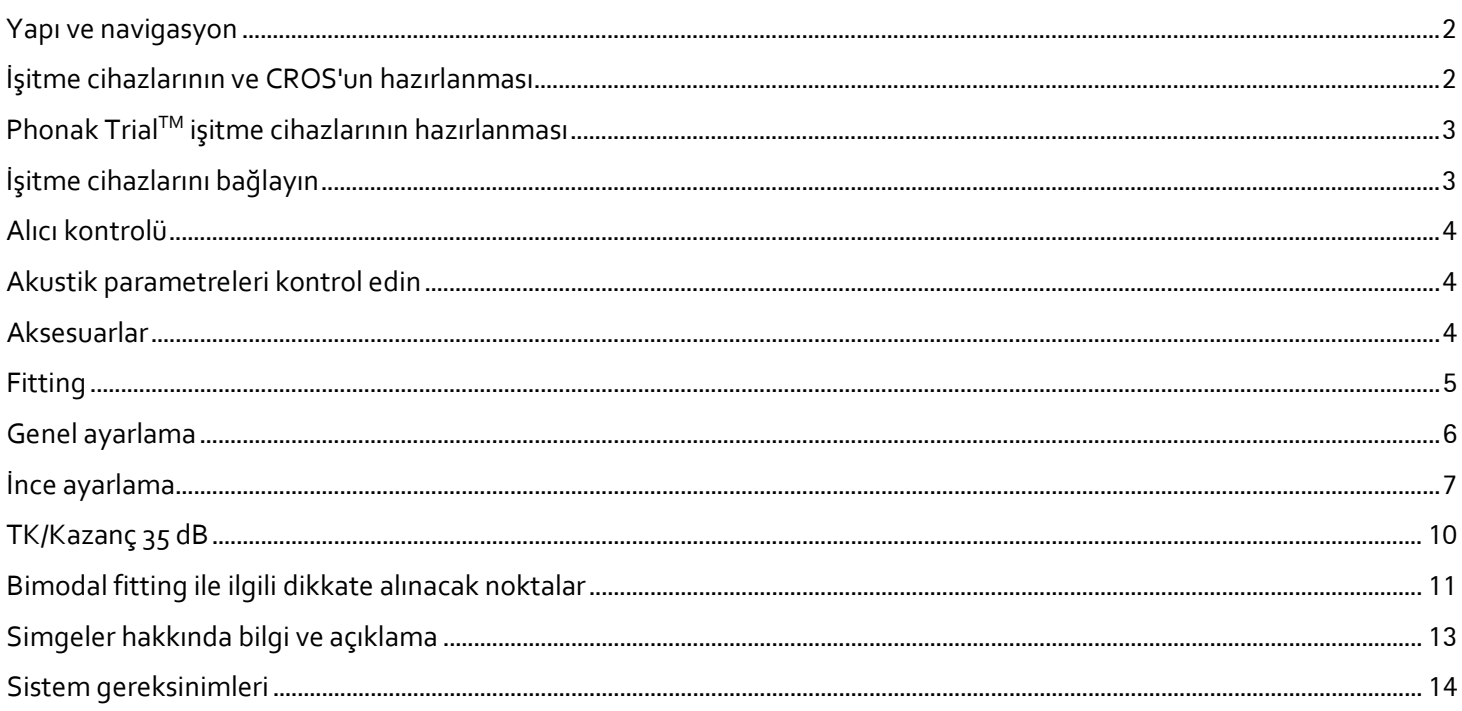

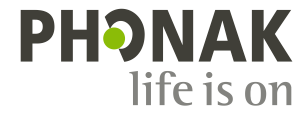

# <span id="page-1-0"></span>**Yapı ve navigasyon**

**[Hasta]**, **[Cihazlar]** ve **[Fitting]**, adlı üç sekme ve yukarıdaki pano kolay gezinme ve durum bilgisi sağlar.

Pano fitting durumunu gösterir ve aynı zamanda kısayollar sunar.

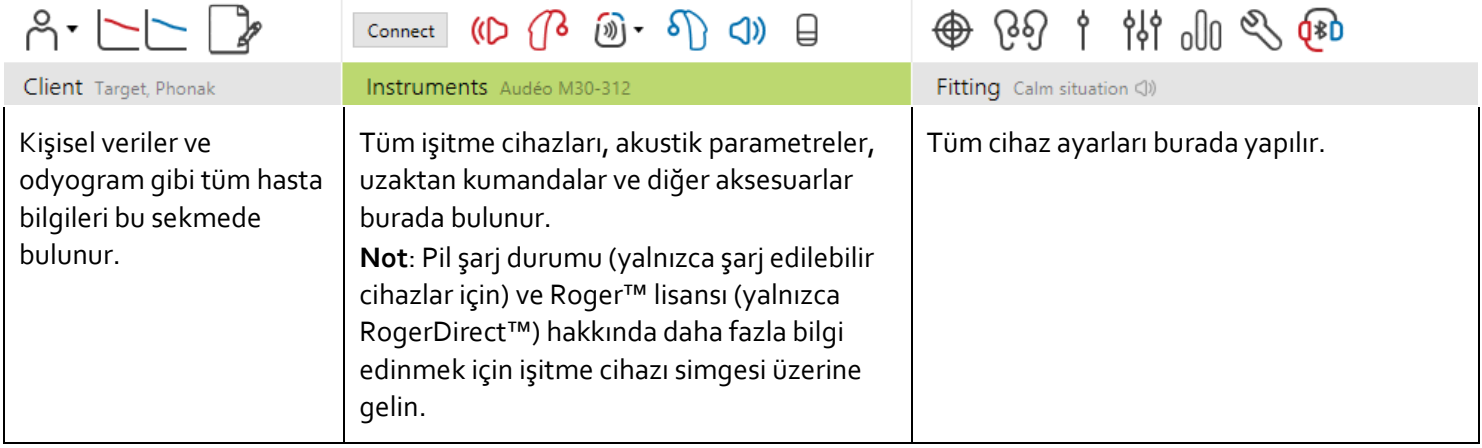

#### <span id="page-1-1"></span>**İşitme cihazlarının ve CROS'un hazırlanması**

#### **iCube II / Noahlink Wireless**

İşitme cihazları için hiçbir kablo gerekmez. Tek yapmanız gereken pili yerleştirmek ve pil bölümünü kapayarak işitme cihazını açmaktır. Şarj edilebilir işitme cihazları için işitme cihazını açın.

**Not:** CROS II veya CROS B fitting işleminde, daha hızlı ince ayarlama ve CROS sisteminin anında gösterimi için iCube II kullanın.

CROS II fitting işlemi yalnızca Venture işitme cihazları ile yapılabilir. CROS B fitting işlemi yalnızca Belong işitme cihazları (şarj edilebilir cihazlar hariç) ile yapılabilir. CROS B-R fitting işlemi yalnızca Phonak Audéo B-R işitme cihazları ile yapılabilir.

#### **NOAHlink veya HI-PRO**

Programlama kablolarını işitme cihazlarına ve fitting cihazına bağlayın.

CROS fitting işlemleri için, kablolar bağlıyken CROS fonksiyonlarının gösterilmesi mümkün değildir.

# <span id="page-2-0"></span>**Phonak TrialTM işitme cihazlarının hazırlanması**

Phonak deneme işitme cihazları tek bir cihazda performans seviyelerini değiştirme imkanı sunar. Başlamak için **[Deneme & araçlar]** seçeneğine tıklayın, **[Deneme işitme cihazları]** öğesini ve ardından **[Konfigüre et]** öğesini seçin.

**Not:** Phonak Deneme işitme cihazları, Phonak Virto form faktörlerinde mevcut değildir.

İstenen performans seviyesini seçip **[Devam et]** öğesine basın. İşlem tamamlandığında cihazlar bir fitting oturumunda fitting işlemine hazır olur.

# <span id="page-2-1"></span>**İşitme cihazlarını bağlayın**

Fitting oturumunu açın ve doğru fitting cihazının gösterildiğini teyit edin. Fitting cihazını değiştirmek için panoda fitting cihazının yanında bulunan aşağı çekme okunu kullanın.

Fitting işlemini başlatmak için **[Bağlan]** öğesine tıklayın. Bağlı işitme cihazları panoda belirecektir.

Doğrudan bağlantı özelliğine sahip cihazlarda, eşleştirme yapılabilecek cihazlar otomatik olarak görünür.

#### **Not:**

- Bir cihazın bulunamaması durumunda eşleştirme moduna ayarlamak için pil kapağını açın/kapatın veya şarj edilebilir işitme cihazlarını kapatın/açın.
- Birden fazla cihaz mevcut olduğunda bir işitme cihazını listede vurgulamak veya bir hastaya atanacak yanı teyit etmek amacıyla işitme cihazı üzerindeki program düğmesine ya da çok fonksiyonlu düğmeye basın.
- Daha önceden birlikte takılan cihazlar bağlantılı bir çift olarak algılanır.

Tüm yeni fitting işlemleri için, mevcut fitting oturum bilgilerine dayanan, önerilen bir hasta deneyimi seviyesi sunulacaktır.

NOAH'dan gelen odyogram verileri otomatik olarak Phonak Target'a aktarılacak ve ön hesaplama için dikkate alınacaktır. Phonak Target'ın bağımsız bir versiyonunda, **[Odyogram]** sekmesindeki odyograma girin.

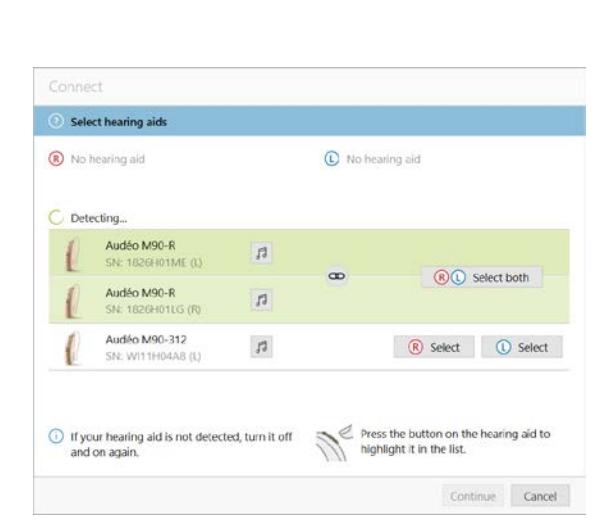

 $D$   $(B$   $\widehat{w}$   $\cdot$   $S$ 

- 4

Bağlan

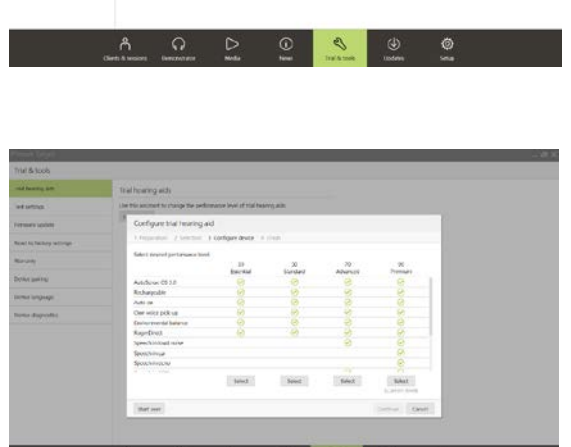

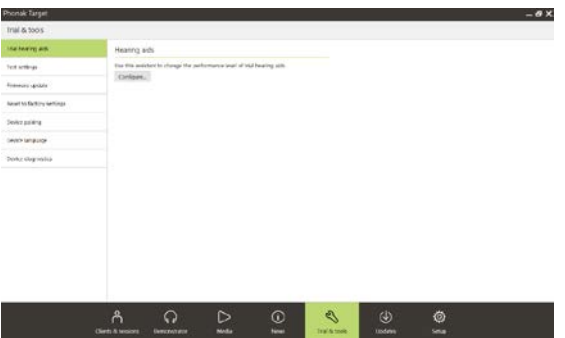

# <span id="page-3-0"></span>**Alıcı kontrolü**

Phonak Target, cihazlar ilk bağlandığında, RIC işitme cihazına takılı alıcının **[Akustik parametreler]** ekranında seçilenlerle uyuşup uyuşmadığını kontrol eder.

Uyuşmazlık varsa Phonak Target size bildirimde bulunacak ve alıcıyı kontrol etmenizi isteyecektir. Ardından alıcıyı kaldırabilir veya akustik parametre seçimini değiştirebilirsiniz.

Alıcının yeniden kontrolünü başlatmak için **[Kontrol]** öğesine tıklayın **[Akustik parametreler]** ekranında.

**Not:** Yalnızca Belong, Marvel veya Paradise platformundaki RIC işitme cihazları için geçerlidir.

#### <span id="page-3-1"></span>**Akustik parametreleri kontrol edin**

Phonak Target aynı olduklarında akustik parametreleri otomatik olarak birbirine bağlar. İstediğiniz zaman akustik parametreleri görüntüleyebilir, değiştirebilir veya bunların bağlantısını kaldırabilirsiniz.

**[Cihazlar] > [Akustik parametreler]** sekmesine tıklayın. Doğru bağlantı bilgilerini girin veya teyit edin.

Varsa bağlantı kodunu girin. Bu kod, hastanın Phonak özel kulaklığı üzerine basılıdır. Bağlantı kodu, hastanın bireysel akustik parametreleri ile otomatik olarak doldurulur.

#### <span id="page-3-2"></span>**Aksesuarlar**

Bağlı işitme cihazlarına dayalı olarak, Phonak Target fitting oturumu esnasında bağlı aksesuarları otomatik olarak tanımlayabilir. Uyumlu aksesuarlar bağlı işitme cihazlarının yanındaki panoda gösterilir.

Aksesuarlar aynı zamanda **[Cihazlar] > [Aksesuarlar]** sekmesinden manuel olarak da seçilebilir.

Kaydetme işlemi esnasında aksesuarlar kaydetme iletişim kutusunda listelenir.

**Not:** Aksesuarlardan aktarım yapılırken CROS bağlantısı otomatik olarak kesilir. Aktarım durdurulduğunda CROS otomatik olarak tekrar bağlanır.

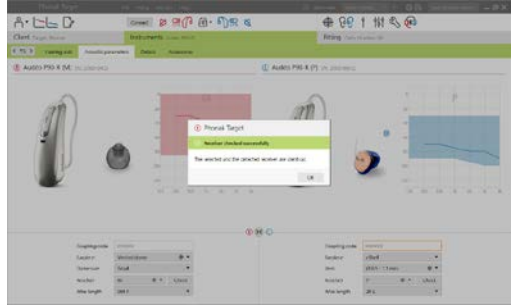

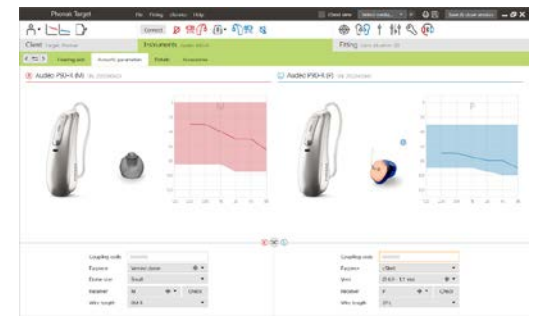

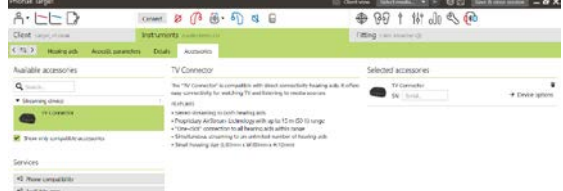

### <span id="page-4-0"></span>**Fitting**

**[Feedback & gerçek kulak testi]** öğesine erişmek için **[Fitting]** sekmesine tıklayın.

Feedback testi her iki kulakta birden veya tek seferde tek bir kulakta yapılabilir. Testi başlatmak için **[R]** / **[İkisini de başlat]** / **[L]** öğesine tıklayın.

**Not:** Feedback testi, Phonak Remote Support oturumu sırasında gerçekleştirilemez.

Tahmini RECD ve akustik parametre ayarlarını hesaplamak için test sonuçlarını kullanmak üzere **[Tahmini vent sonuçlarını kullan]** onay kutusunu seçin. Onay kutusu yalnızca sistem vent tahmini yapabilirse mevcut olur.

**Not:** Phonak Paradise işitme cihazlarında, kazanç limitini daha da artırmak için feedback eşiğinin fazla ayarı yapılabilir. Fazla ayar yapmak için oklara tıklayın. Kazanç limitinin daha da artmasıyla kazanç limitinin arttığını belirten mor bir gölge görünür. Kırmızı gölge, daha büyük feedback ve bozulma alanına işaret eder.

#### **AudiogramDirect**

AudiogramDirect, Phonak Target'ta bulunan yerinde bir işitme testidir. Tanısal odyolojik değerlendirmelerin yerini almaz. AudiogramDirect kullanmadan önce **[Feedback & gerçek kulak testi]** işleminin yapıldığını teyit edin.

Bağlı işitme cihazlarını kullanarak hava iletimi (AC) işitme eşiklerini ve rahatsız edici gürlük seviyelerini (UCL'ler) test etmek için **[AudiogramDirect] > [Başla]** öğesine tıklayın. Phonak Remote Support oturumu sırasında UCL ölçümleri devre dışı bırakılır.

Önceki işitme testleri **[Geçmiş]** öğesine tıklanarak karşılaştırılabilir ve incelenebilir.

<span id="page-4-1"></span>Varsayılan AC ve UCL ölçümü davranışını değiştirmek için **[Başlangıç] > [Fitting oturumu] > [AudiogramDirect]** kısmına gidin.

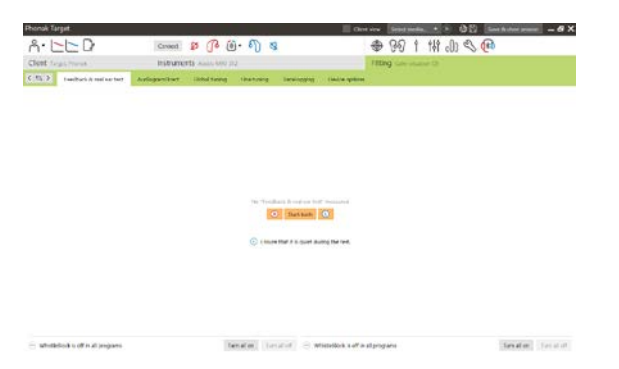

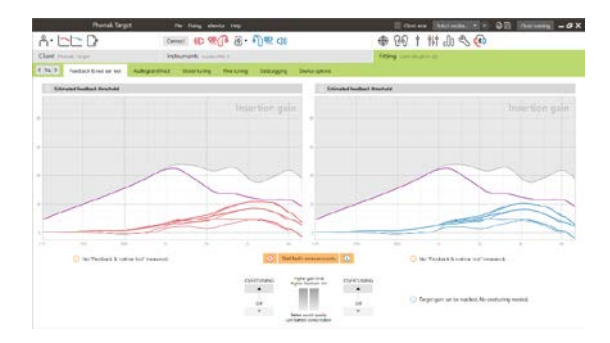

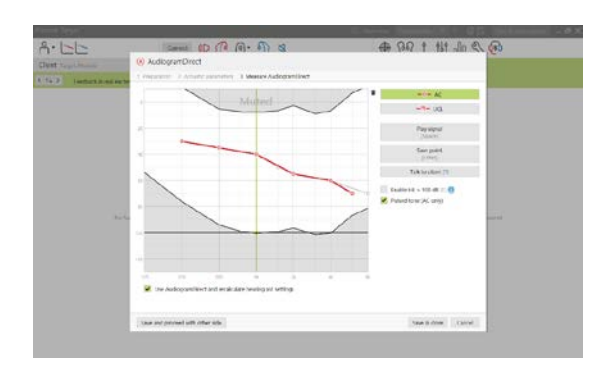

# **Genel ayarlama**

Kazanç seviyesi, tıkanma telafisi veya basınç için ayarlama gerekiyorsa **[Genel ayarlama] > [Başlangıç fitting'i]** öğesine gidin. Kazanç seviyesi ve basınç ayarları hastanın kullanım deneyimine ve seçili fitting formülüne dayalıdır.

Bağlı işitme cihazlarına dayalı olarak, **[Tinnitus Balance]** ve **[CROS Dengesi]** gibi ilave araçlara ekranın alt kısmındaki sekmeden erişilebilir. CROS cihazı ile işitme cihazı arasındaki ses gürlük oranını ayarlamak için **[CROS Dengesi]** öğesine tıklayın.

**Otomatik uyum sağlama (Auto acclimatization)**

Otomatik uyum sağlama özelliğini kullanmadan önce **[Feedback & gerçek kulak testi]** işleminin yapıldığını teyit edin.

**[Başlangıç fitting'i]** sekmesindeki kazanç seviyesi menüsünde **[Auto acclimatization]** öğesini seçin.

Başlangıç seviyesini, bitiş seviyesini ve işitme cihazı kazancının ayarlanan bitiş seviyesine otomatik olarak yükseldiği süreyi belirlemek için **[…]** öğesine tıklayın.

**Not:** Phonak Paradise işitme cihazlarında, auto acclimatization özelliğini etkinleştirmek için **[Feedback & gerçek kulak testi]** çalıştırmak gerekli değildir. Auto acclimatization özelliğini etkinleştirmek için onay kutusunu işaretleyin. Bir hedef kazanç ve hastanın hedef kazanca ulaşmak için ihtiyacı olan kalan gün sayısını belirtin.

# **Gerçek Zamanlı Görüntü**

Ekranın üst kısmında menü çubuğunda, Gerçek Zamanlı Görüntüye erişmek için **[Son kullanıcı ekranı]** onay kutusuna tıklayın.

Gerçek Zamanlı Görüntü, tüm işitme cihazları için hasta dostu büyütülmüş bir görünümde ya da ikinci bir ekranda bir fitting eğri ekranı seçeneği olarak mevcuttur.

Konuşma anlaşılırlığı, kazanç, çıkış, SoundRecover ve kanal çözünürlüğü özellikle de sunulan stereo veya surround ses örnekleriyle kolayca gösterilebilir.

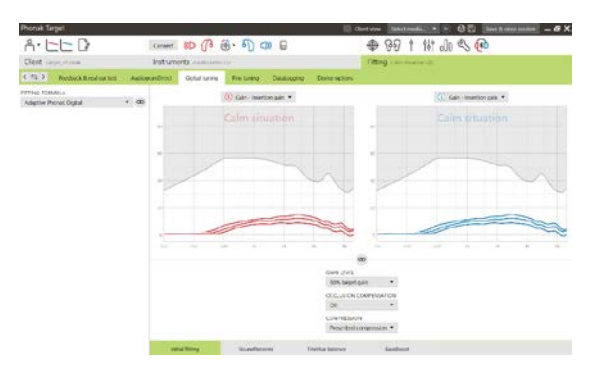

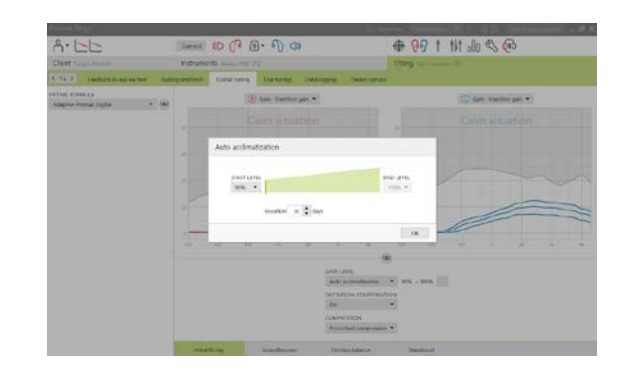

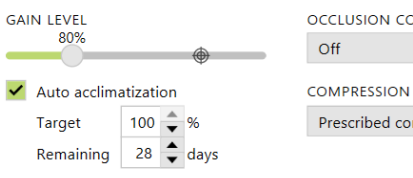

**OCCLUSION COMPENSATION** 

Prescribed compression  $\blacktriangledown$ 

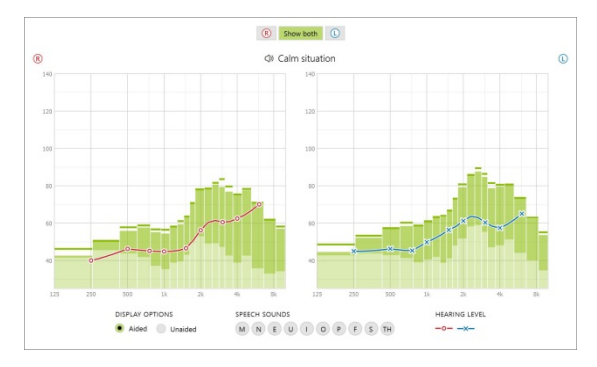

# <span id="page-6-0"></span>**İnce ayarlama**

**[İnce ayarlama]** ekranının sol tarafı programların kullanımına yöneliktir.

Tüm programları aynı anda ayarlamak için **[Tüm programlar]** öğesine tıklayın. Tüm akustik otomatik programları değiştirmek için **[AutoSense OS]** öğesine veya aktarım için AutoSense OS'yi modifiye etmek üzere ise **[AutoSense OS (aktarım)]** öğesine tıklayın.

Tek bir programı değiştirmek için listede **[Sakin ortam]** gibi bir program adına tıklayın ve bunu gereken şekilde değiştirin.

İlave bir manuel program eklemek için **[+]** simgesine tıklayın.

Programların üzerindeki **[Program yöneticisi]** öğesine tıklayarak programları yönetebilirsiniz. Başlangıç programı, program yapısı ve ses aktarım programları burada kişiselleştirilebilir. Geri al/tekrarla fonksiyonu ekranın üstündeki menü çubuğunda yer alır ve ince ayarlama ekranında adımların geri alınması ya da tekrarlanması için kullanılabilir.

#### **Kazanç & MPO**

Ayarlamak için kazanç değerlerini imleç ile seçin. Hafif, orta ve yüksek şiddetteki sesler için kazanç değerleri ayarlanabilir. Optimum fitting aralığı, ayrı UCL değerleri hastanın odyogramına girilmişse mevcut olur.

MPO'yu tüm kanallarda aynı anda değiştirmek için MPO değerlerinin sol tarafında gösterilen **[MPO]** öğesine tıklayın. Genel kazanç, **[Kazanç]** öğesine tıklanarak değiştirilebilir.

Her bir kanalın kompresyon oranı kazanç değerlerinin doğrudan altında bulunan sırada gösterilir.

# **İşitilebilirlik ince ayarı**

Seçilebilir ses örnekleri ve ilgili kazanç eğri ekranında gösterilir. Ses örnekleri belirli bir dinleme ortamının simüle edilmesi için oynatılabilir.

Hafif, orta ve yüksek şiddetteki sesler için kazanç değerleri görüntülenir. Ayarlamalar yalnızca, farklı kırmızı/sağ ve mavi/sol tonlarıyla belirtilen, seçilen uyarıcının işitilebilirliğinin geliştirilmesiyle ilgili frekansları ve kazanç seviyelerini etkiler.

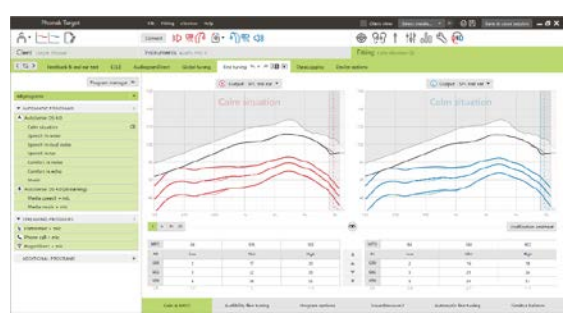

Ekranın alt kısmındaki sekmeler fitting araçlarına erişim sağlar. Her bir araç, işitme cihazının ince ayarı için spesifik değiştiricilere sahiptir.

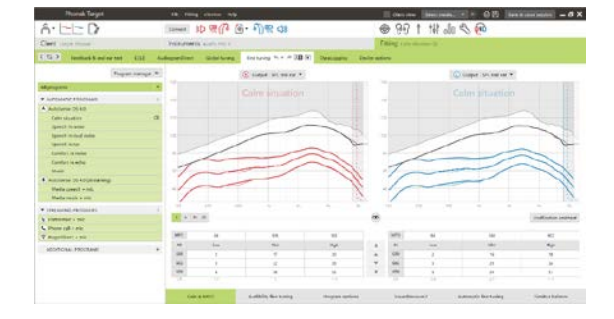

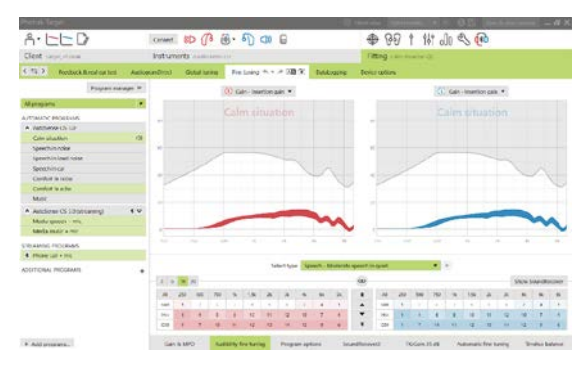

#### **Program seçenekleri**

Program seçenekleri varsayılan ayarlardan değiştirilebilir. Bu özellikler, her program için ayrı ayrı etkinleştirilebilir, devre dışı bırakılabilir veya güçleri değiştirilebilir. Her bir skala içinde mevcut olan aralıklar görünür ve bunlar performans seviyesine bağlıdır.

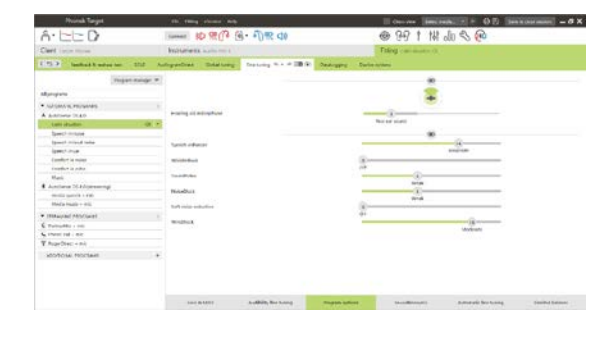

Doğrudan bağlantı özelliğine sahip işitme cihazlarında, aktarıma erişim için varsayılan değiştirme davranışı modifiye edilebilir (TV Connector, Roger™, Phonak PartnerMic™):

- **[Otomatik]** işitme cihazları, aktarılan bir sinyali otomatik olarak değiştirir ve alır (varsayılan).
- **[Manuel]** bip sesi duyulmaz ve program, son program olarak eklenir.
- **[Manuel (bip sesi ile)]** işitme cihazlarında bir bip sesi duyulur ve hasta aktarılan sinyali almayı manuel olarak kabul eder.

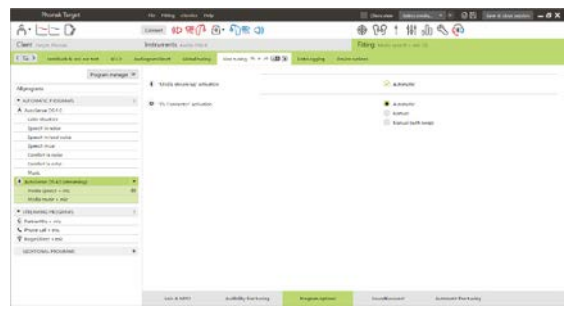

#### **SoundRecover2**

SoundRecover2'nun ayrı ayarları başlangıçta ön hesaplama ile yapılır ve ince ayarlama yapılabilir. Çift taraflı fitting işlemleri için cut-off frekansı ve frekans kompresyon oranı daha iyi işiten kulağa dayalı olarak hesaplanır. Aşağıdaki adımlar yetişkinlerde fitting işlemlerine yöneliktir. Pediatrik fitting işlemleri için lütfen En iyi uygulama protokolünün yanı sıra ayrı Junior mod fitting kılavuzuna da bakın: Pediatrik doğrulama veya SoundRecover2.

SoundRecover2, adaptif davranışa sahip bir frekans sıkıştırma sistemidir. CT1 ve CT2 olmak üzere iki cut-off frekansıyla tanımlanır.

SoundRecover2:

- 8 kHz eşiğinin 45 dB HL veya altında olduğu düz veya eğimli işitme kayıplarında varsayılan olarak açıktır.
- Ters eğimli kayıplarda ise (8 kHz ≥ 30 dB; 3 kHz'den daha iyi) varsayılan olarak kapalıdır.

SoundRecover2, varsayılan olarak açık olduğunda tüm programlarda etkindir. **[SoundRecover2'yi devreye sok]** onay kutusuna tıklanarak devre dışı bırakılabilir.

SoundRecover2 ayarları eğri ekranında görüntülenebilir. Gölgeli alan, etkin olduğu frekans aralığına dair bilgi verir.

- İlk kesiksiz çizgi cut-off frekansı 1'dir (CT1)
- Kesikli çizgi cut-off frekansı 2'dir (CT2)
- Üçüncü çizgi maksimum çıkış frekansıdır

Adaptif kompresyon, CT1 ile CT2 arasındaki gölgeli alandaki frekanslara uygulanır. Bu frekans bölgesi yalnızca, girdide yüksek frekanslı enerji hakimse sıkıştırılır.

CT2 ile maksimum çıkış frekansı arasındaki gölgeli alanda yer alan frekanslar her zaman sıkıştırılır. CT1 altındaki frekanslar her zaman sıkıştırılmamış olarak kalır. Maksimum çıkış frekansının üzerindeki frekanslarda çıkış yoktur.

SoundRecover2'de ince ayarlama yapmak için **[İnce ayarlama]** > **[SoundRecover2]** öğesine tıklayın. Herhangi bir kaydırıcının değiştirilmesi, cut-off frekanslarını, kompresyon oranını ve maksimum çıkış frekansını etkiler.

/s/ ve /ş/ seslerini algılama kabiliyetini artırmak için **[İşitilebilirlik]** öğesine doğru kaydırın.

/s/ ve /ş/ seslerini ayırt etme kabiliyetini artırmak için **[Ayırt etme]** öğesine doğru kaydırın.

Erkek sesleri, kendi sesiniz veya müzik gibi seslerin doğallığını artırmak için **[Konfor]** öğesine doğru kaydırın.

**Not:** İnce ayarlama yaparken öncelikle **[İşitilebilirlik/Ayırt etme]** kaydırıcısının ayarlanması önerilir. **[İşitilebilirlik/Ayırt etme]** kaydırıcısı her ayarlandığında, düşük ve orta frekanstaki sesleri optimize etmek için **[Netlik/Konfor]** kaydırıcısı sıfırlanır.

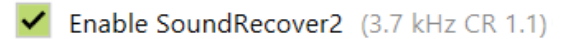

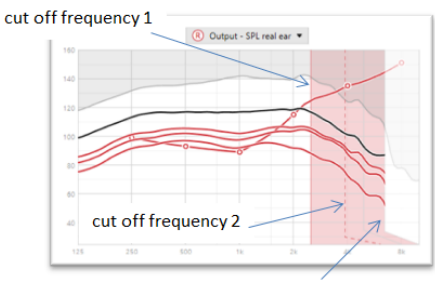

frequency of the maximum output

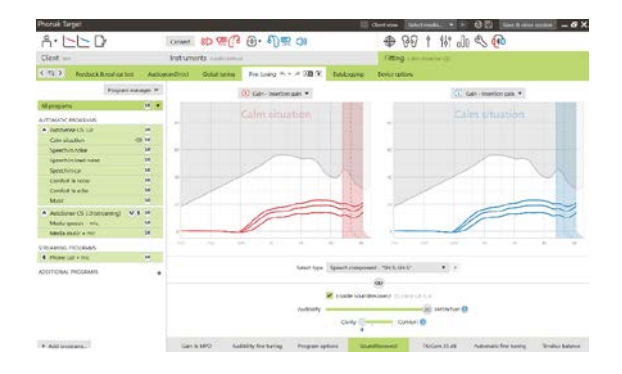

#### Doğrulama:

Aşağıdaki doğrulama uygulamaları yetişkinler için önerilir ve iyi uygulamadan en iyi uygulamaya doğru sıralanmaktadır:

- 1. **İyi**: Algılamayı kontrol etmek için canlı sesle /ş/ veya /s/ ya da "Misisipi". Sesli harfleri kontrol etmek için "ay" veya "isim" gibi bir sözcük.
- 2. **Daha İyi**: Test kutusu doğrulaması
- 3. **En İyi**: Phoneme Perception Test: özellikle ileriden çok ileri dereceye kadar işitme kaybı yaşayan yetişkinlerde ince ayarlama gerekli olduğunda. (Daha fazla bilgi için Phoneme Perception Test için Kullanım Kılavuzuna bakın.)

#### <span id="page-9-0"></span>**TK/Kazanç 35 dB**

Çok hafif (G35) şiddetteki seslerin amplifikasyonu ayarlanabilir. Çok hafif şiddetteki sesler için bir kazanç artışı eşik diz noktasını (TK) azaltır, ayrıca bunun tam tersi de geçerlidir.

Ayarlamak için değerleri imleç ile seçin. Kazanç değerleri altında her bir kanal için eşik değerleri gösterilir. Çok hafif şiddetteki sesler için kazanç/çıkış eğrisi eğri ekranında gösterilir.

**Not:** Bu sekme, Phonak Paradise işitme cihazları için kullanılamaz. Düşük şiddetteki giriş seslerini ayarlamak için **[Program seçenekleri]** içinde düşük şiddetteki gürültüyü azaltma kaydırıcısını kullanın.

#### **Otomatik ince ayarlama**

Bu, duruma dayalı bir ince ayarlama aracıdır. Mevcut ayarlar hastanın ses durumuna dair değerlendirmesine bağlı olur.

İnce ayarlama adımları eylem uygulanmadan önce açıkça görüntülenir. Seçilen programa bağlı olarak tavsiye edilen bir ses örneği önceden seçili olur.

Ses örnekleri dinleme ortamının simüle edilmesi için oynatılabilir.

#### **Phoneme Perception Test sonuçları**

Önceki bir Phoneme Perception Test'in sonuçları gösterilebilir ve fitting'i iyileştirmek için uygulanabilir. **[PPT sonuçları]** ekranı yalnızca uyumlu test sonuçlarının NOAH oturum listesinde mevcut olması halinde erişilebilir olur.

**Not:** İnce ayarlama önerileri yalnızca, Adaptive Phonak Digital fitting formülü kullanılıyorsa sağlanır.

#### **DataLogging**

DataLogging, kullanıcının ne kadar süreyle hangi dinleme ortamlarında bulunduğu hakkında bilgiler sağlar. DataLogging bilgilerine erişmek için **[Fitting]** > **[DataLogging]** öğesine gidin.

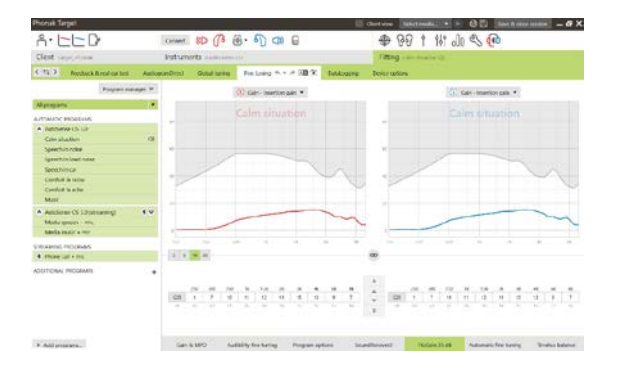

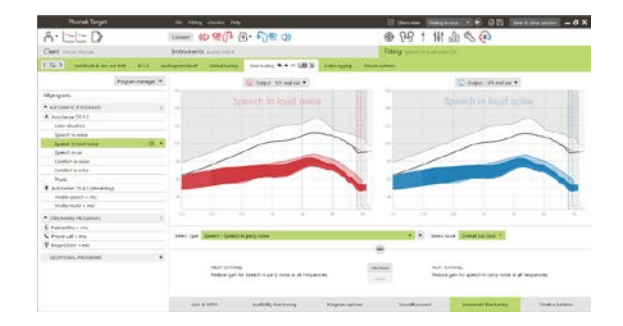

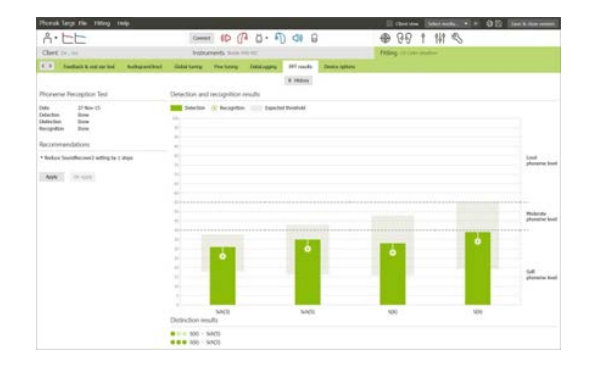

# **Cihaz seçenekleri**

**[Cihaz seçenekleri]** öğesine tıklayarak manuel kontroller, sinyaller ve uyarılar, başlangıç davranışı ya da datalogging gibi işitme cihazı seçeneklerini konfigüre edebilirsiniz.

İşitme cihazı bağlandığında, işitme cihazındaki her konfigürasyon **[Sinyaller ve uyarılar]** kısmında gösterilebilir.

Yalnızca doğrudan bağlantı özelliğine sahip cihazlar:

- Bluetooth adının ve tarafın konfigüre edilmesi, eşleştirmelerin yönetilmesi gibi ek ayarlar **[Bluetooth]** üzerine tıklanarak bulunabilir.
- RogerDirect™ kurulursa kurulum durumu, ekranın sol tarafındaki **[RogerDirect]** öğesine tıklanarak görüntülenebilir. Durum, panodaki işitme cihazı simgesinin üzerine gelerek de görüntülenebilir.

Yalnızca Phonak Paradise işitme cihazları:

- Kontrol düğmesi, **[Manuel kontroller]** alanında konfigüre edilebilir. Kontrol düğmesi, telefon çağrısını kabul etme/bitirme, ses aktarımını duraklatma/kaldığı yerden devam ettirme ve ses asistanını başlatma/durdurma amacıyla kullanılabilir.
- Çift dokunma hareketinin gösterimi için **[Dokunuş kontrolü eğitimi]** öğesine tıklayın.

# <span id="page-10-0"></span>**Bimodal fitting ile ilgili dikkate alınacak noktalar**

Phonak Naída Q Link işitme cihazı, bir Advanced Bionics (AB) koklear implant (CI) ses işlemcisi ile fitting işlemine ve karşı tarafta kullanıma uygundur. Naída Q Link; ses kontrolü, program yapısı ve aktarım dahil olmak üzere, Koklear İmplant ile belirli çift taraflı fonksiyonları mümkün kılar.

İşitme cihazının hastanın fitting oturumunda bağlanmasının ardından, Naída Q Link'in bimodal özelliğinin kilidini açmak için eşleştirme kimliğini Phonak Target'a girin. Eşleştirme kimliği, AB CI fitting yazılımı SoundWave™'de oluşturulur. Kimlik, Bimodal Fitting Raporunda bulunmaktadır.

**[Eşleştirme Kimliği]** üzerine tıklayın ve hastaya özel eşleştirme kimliğini girin. Adaptive Phonak Digital Bimodal fitting formülü, fitting oturumuna uygulanır. Fitting formülünü değiştirmek için kutunun işaretini kaldırın veya formülü **[Fitting]** alanında **[Genel ayarlama]** kısmında değiştirin.

Eşleştirme kimliğini düzenlemek veya değiştirmek için **[Cihazlar]** öğesine tıklayın. **[İşitme cihazları]** alanında **[çöp kutusu simgesi]** üzerine tıklayın ve eşleştirme kimliğini yeniden girin.

Eşleştirme kimliği girildiğinde program yapısı, program seçenekleri veya cihaz

seçenekleri otomatik olarak ayarlanmaz. Bunlar Phonak Target'ta manuel olarak ayarlanmalıdır. Bimodal Fitting Raporunda listelenen program yapısına başvurarak, Koklear İmplantın programlamasıyla eşleşecek gerekli programları oluşturun ve değiştirin.

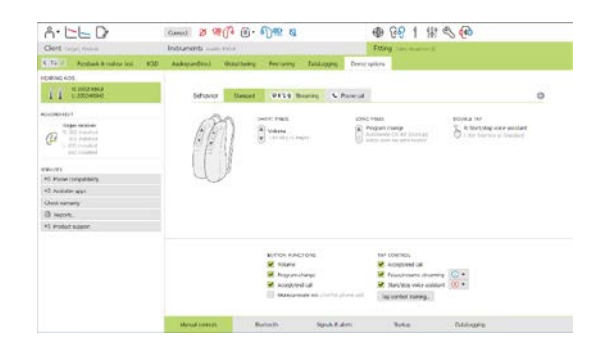

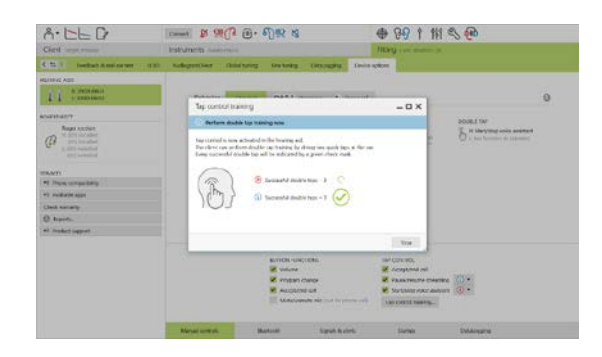

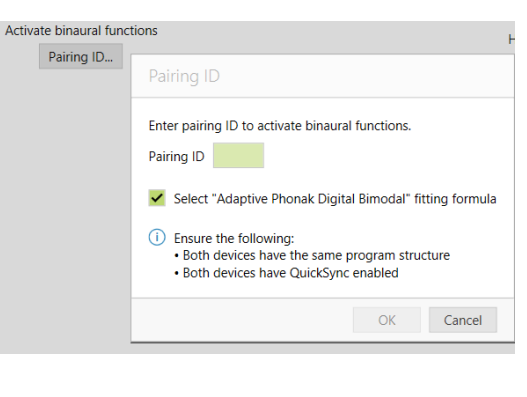

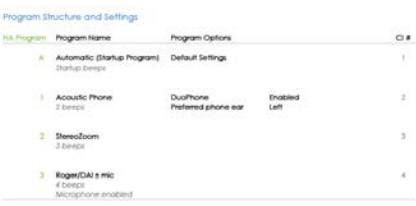

Programlar üzerinde yapılacak ayar ve değişiklikler **[İnce ayarlama]** öğesine gerçekleştirilebilir. Tüm programları aynı anda ayarlamak için **[Tüm programlar]** öğesine tıklayın. Tüm akustik otomatik programları değiştirmek için **[SoundFlow]** öğesine tıklayın. Tek bir programı değiştirmek için listede bir programa tıklayın ve gerektiği gibi ayarlayın.

İlave manuel program veya ses aktarım programları eklemek için **[+]**simgesine tıklayın.

Program seçeneklerini yönetmek için **[Program seçenekleri]** sekmesine tıklayın.

İşitme cihazı bip sesi konfigürasyonlarını ve aksesuar seçeneklerini ayarlamak için **[Cihaz seçenekleri]** öğesine tıklayın.

İşitme cihazının programlaması, Koklear İmplant ses işlemcisinin programlamasını etkilemez.

**Not:** ComPilot yalnızca Koklear İmplant fitting yazılımı SoundWave™ tarafından konfigüre edilir. Yukarıda açıklanan eşleştirme ile Naída Q Link, ComPilot ile otomatik olarak eşleşir. ComPilot konfigürasyonunu Phonak Target ile bağlamayı veya değiştirmeyi denemeyin.

Oturumu herhangi bir zamanda ekranın sağ üst köşesindeki **[Oturumu kaydet & kapat]** öğesine tıklayarak kapatın. Naída Q Link ile Koklear İmplant arasındaki kablosuz bağlantı, işitme cihazı fitting oturumundan ayrıldığında otomatik olarak başlatılır.

#### **Fitting oturumunu bitirme**

Oturumu herhangi bir zamanda ekranın sağ üst köşesindeki **[Oturumu kaydet & kapat]** öğesine tıklayarak kapatabilirsiniz. Kaydetmek için öğeleri seçin. Phonak deneme işitme cihazları otomatik olarak maksimum deneme süresi olan 6 haftaya ayarlanacaktır.

Standart kaydetme iletişim kutusu, işitme cihazlarının ve aksesuarların başarılı şekilde kaydedildiğini teyit edecektir.

Kayıttan sonra Phonak Target sizi başlangıç ekranına yönlendirir.

NOAH altında çalışıyorsanız NOAH'ya geri dönmek için başlangıç ekranının sağ üst köşesindeki **[NOAH'ya geri dön]** öğesine tıklayabilirsiniz.

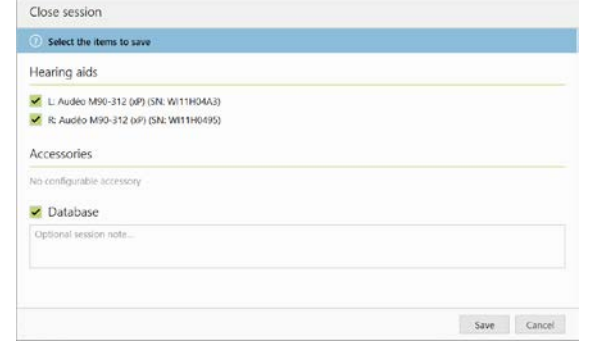

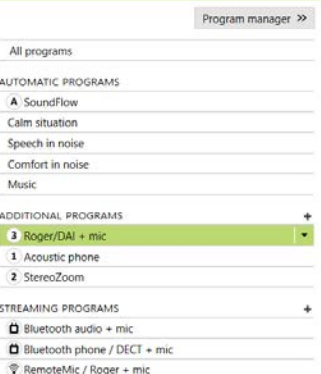

### <span id="page-12-0"></span>**Simgeler hakkında bilgi ve açıklama**

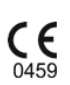

Sonova AG, CE sembolüyle bu ürünün Tıbbi Cihazlar Direktifi 93/42/EEC'nin gerekliliklerini karşıladığını onaylar. CE simgesinden sonraki sayılar yukarıda belirtilen direktif uyarınca başvurulan lisanslı kuruluşların koduna karşılık gelir.

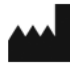

EU Direktifi 93/42/EEC'de açıklanan şekilde tıbbi cihaz üreticisini gösterir.

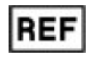

Tıbbi cihazın tanımlanabilmesi için üreticinin katalog numarasını gösterir.

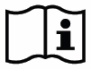

 $\bullet$ 

Kullanım talimatlarına bakın. Talimatlar [www.phonakpro.com](http://www.phonakpro.com/) internet sitesi üzerinden edinilebilir.

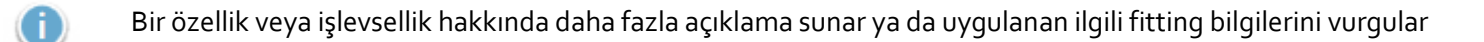

Son kullanıcının deneyimini etkileyebilecek bir işlevsellik kısıtlamasını belirtir veya dikkatinizi gerektiren önemli bilgileri vurgular

# <span id="page-13-0"></span>**Sistem gereksinimleri**

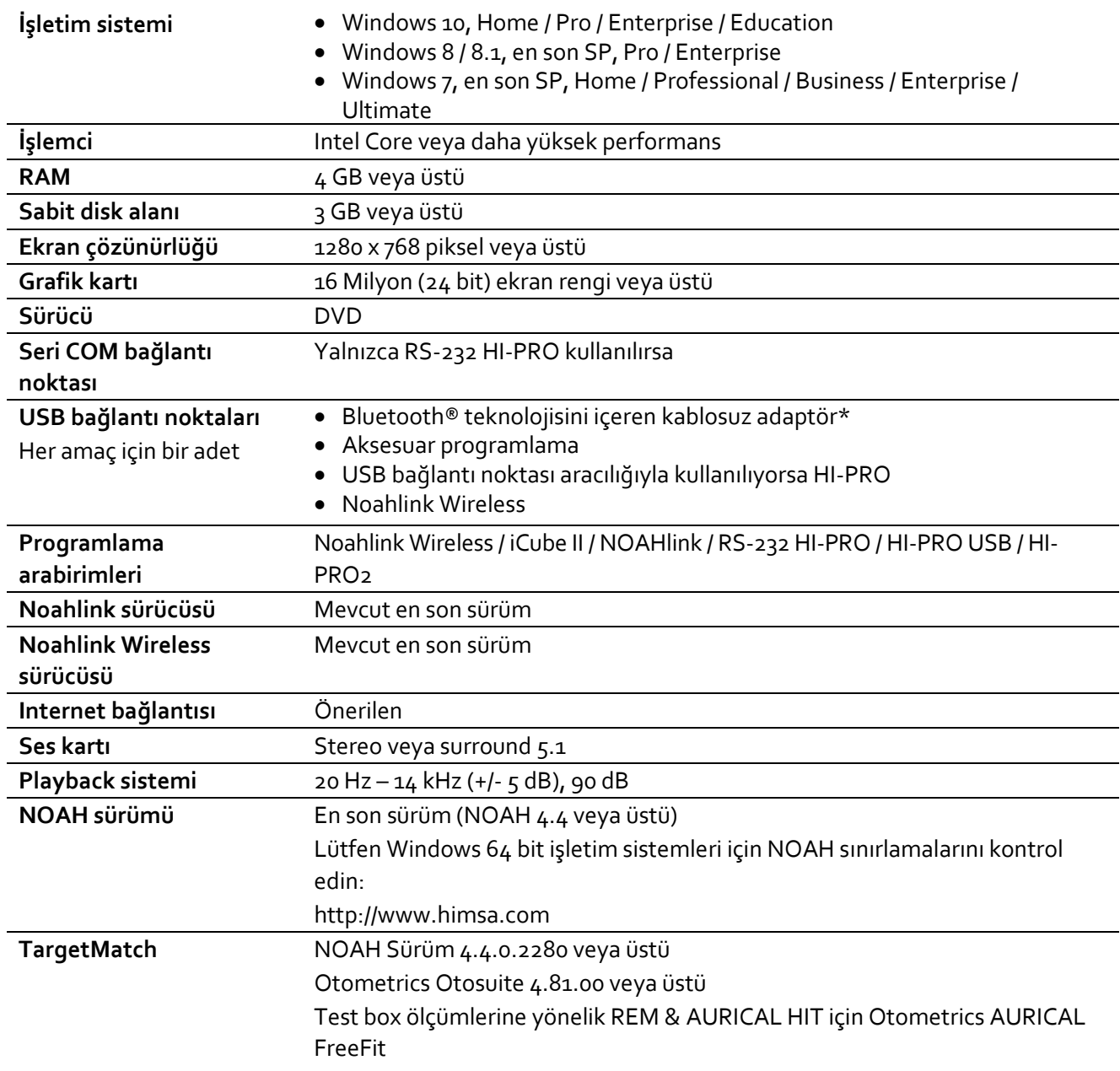

\*Bluetooth® marka ismi, Bluetooth SIG, Inc. şirketine ait tescilli ticari markadır.

CE işareti 2020'de uygulanmıştır

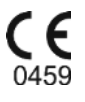

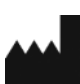

**İmalatçı:** Sonova AG Laubisrütistrasse 28 CH-8712 Stäfa

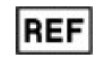

058-0125-070

Phonak Target 7.0 DVD

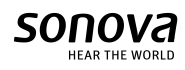